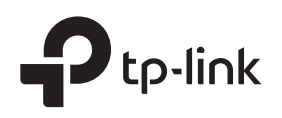

# Installation Guide

SafeStream Gigabit Multi-WAN VPN Router

 $[TL-R600VPN]$ 

### LED Explanation

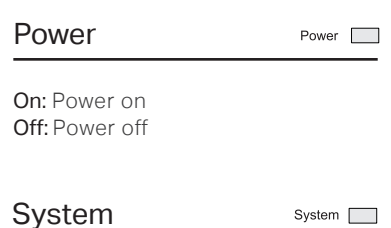

### Link/Act

On: An inactive 100Mbps/1000Mbps device is linked Flashing: Transmitting/receiving data Off: An inactive 10Mbps device is linked or no device is linked

Flashing: System running normally On/Off: System running abnormally

## Package List

•TL-R600VPN • Ethernet Cable

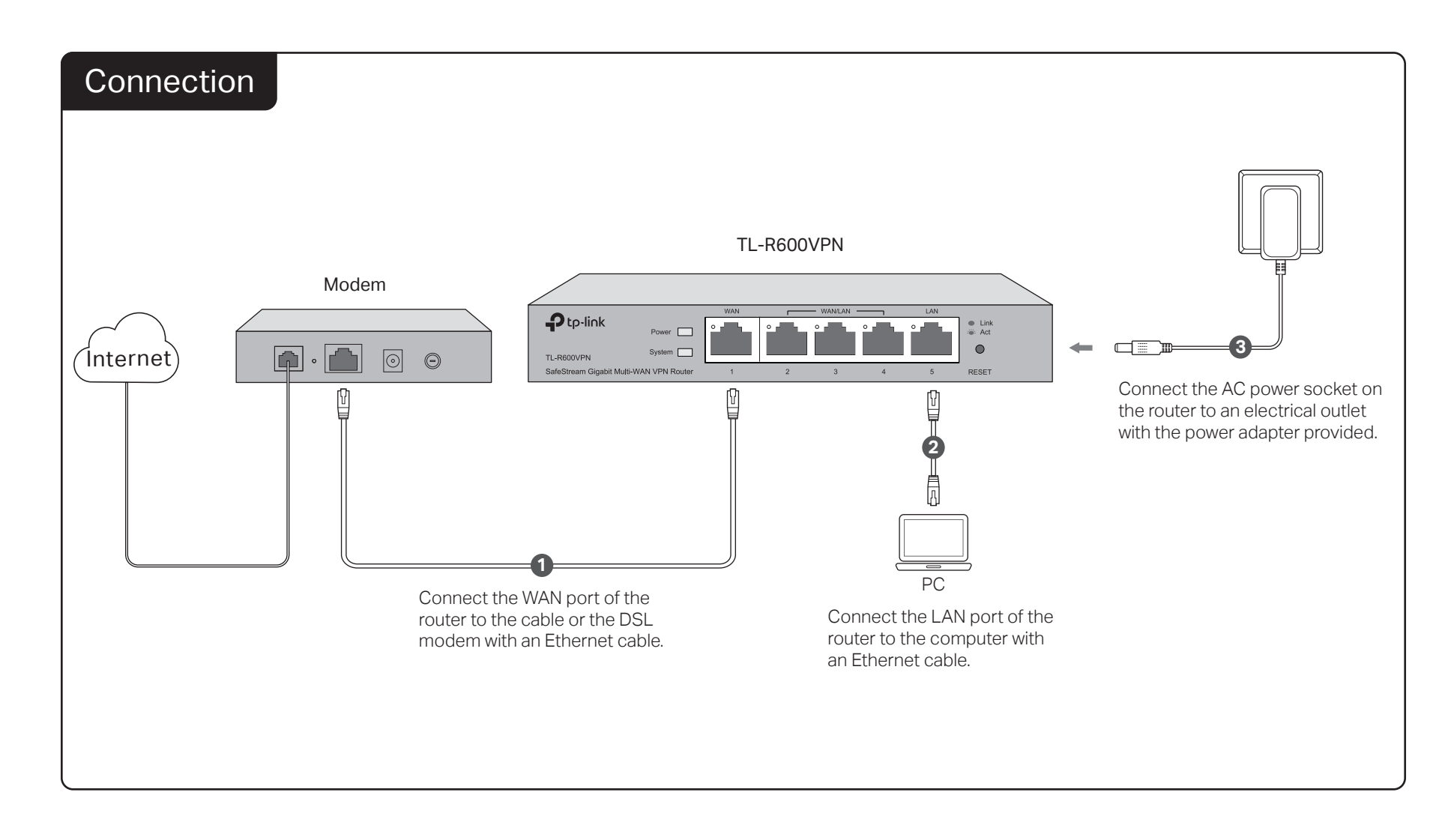

## **Configuration**

- 1. Connect a PC to a LAN port of the router with a RJ45 cable properly. If your computer is configured with a fixed IP, change it to "Obtain an IP address automatically".
- 2. Open a web browser and type the default management address http://192.168.0.1 in the address field of the browser, then press the Enter key.

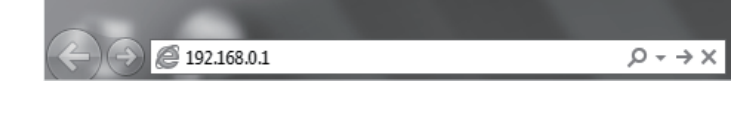

3. Create a username and a password for subsequent login attempts.

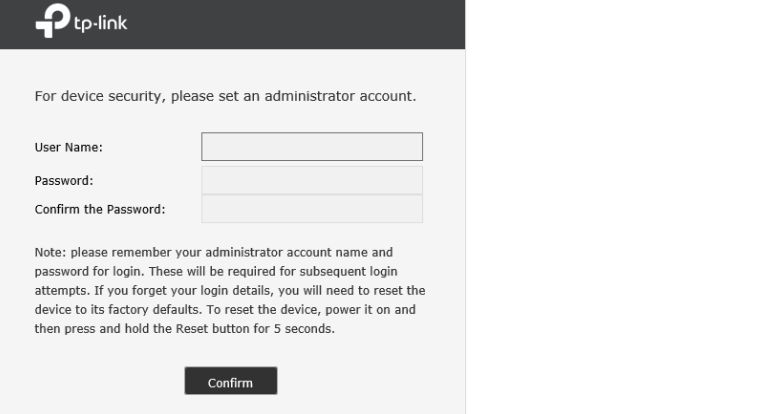

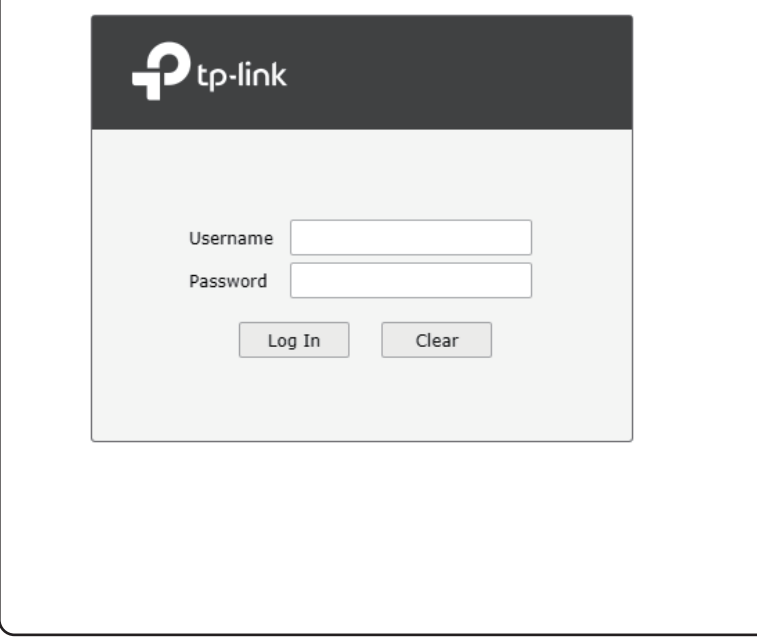

4. Use the username and password set above to log in to the webpage. 5. After a successful login, the main page will appear as shown below, and you can configure the function by clicking the setup menu on the left side of the screen.

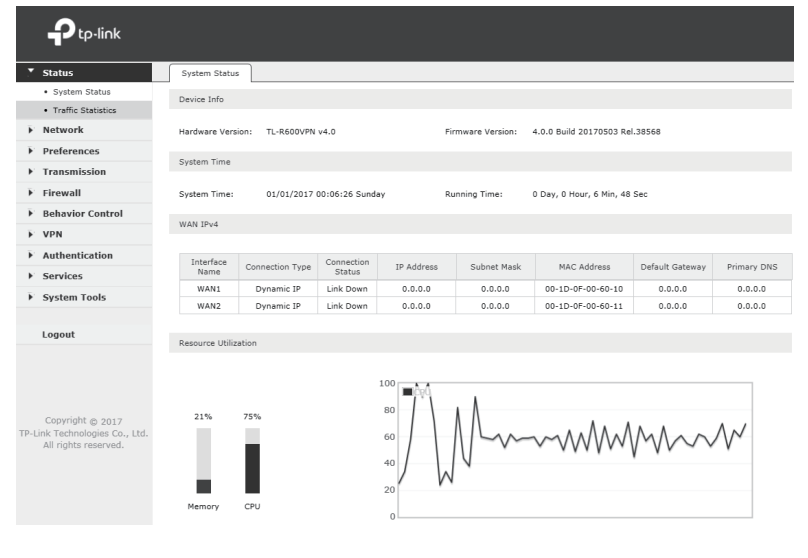

### Appendix: Troubleshooting

#### How do I restore the router to its factory default settings?

 $\bullet$ With the router powered on, use a pin to press and hold the RESET button (for about 5 seconds) until the System LED lights up and flashes quickly. Then release the button and wait while the router reboots, restoring it to its factory default settings.

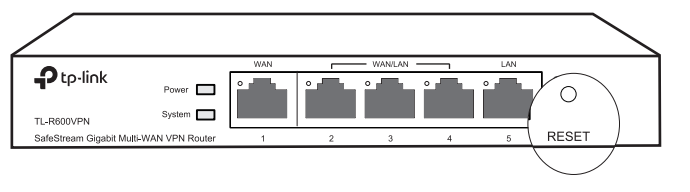

Log in to the web management page of the router. Go to System Tools > Management > Factory Default Restore, and click Factory Restore. The router will restore and reboot automatically.

#### What should I do if I forget the user name and password for the router's web management page?

You can restore the router to factory defaults. The default management address of the router is http://192.168.0.1. You can manually set a new username and password for login. All current settings will be cleared once the router is restored. If you have a backup of your configurations, you can import it after the factory restore is completed.

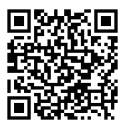

For technical support and other information, please visit http://www.tp-link.com/support, or simply scan the QR code.

#### CE DOC

TP-Link hereby declares that the device is in compliance with the essential requirements and other relevant provisions of directives 2014/30/EU, 2014/35/EU, 2009/125/EC and 2011/65/EU.

The original EU declaration of conformity may be found at http://www.tp-link.com/en/ce.

#### Safety Information

- When product has power button, the power button is one of the way to shut off the product; when there is no power button, the only way to completely shut off power is to disconnect the product or the power adapter from the power source.
- Don't disassemble the product, or make repairs yourself. You run the risk of electric shock and voiding the limited warranty. If you need service, please contact us.
- Avoid water and wet locations.

#### Why is the Power LED working abnormally?

The Power LED should be lit when the power system is working normally. If it is not, please check the following:

- 1) Make sure that the power cable is connected properly, and the power contact is normal.
- 2) Make sure the voltage of the power supply meets the requirements for the input voltage of the router.

#### Why is the web management page not displaying properly?

Please try the following:

- 1) Update your web browser or try a different web browser.
- 2) If pop-ups are being blocked, please lower the security level of your web browser.

#### What should I do if I can't access the web management page?

- If the computer is set to a static or fixed IP address, change its settings to obtain an IP address automatically.
- Enter http://192.168.0.1 in the web browser and press Enter.
- Use another web browser and try again.
- Reboot your router and try again.
- $\bullet$ Disable then enable the network adapter being used.

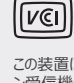

この装置は、クラスB情報技術装置です。この装置は、家庭環境で使用することを目的としていますが、この装置がラジオやテレビジョ ン受信機に近接して使用されると、受信障害を引き起こすことがあります。取扱説明書に従って正しい取り扱いをしてください。 VCCI-B

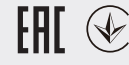